# **Finding data in DOV: the most efficient way [http://dov.vlaanderen.be](http://dov.vlaanderen.be/)**

### **› Basic principles**

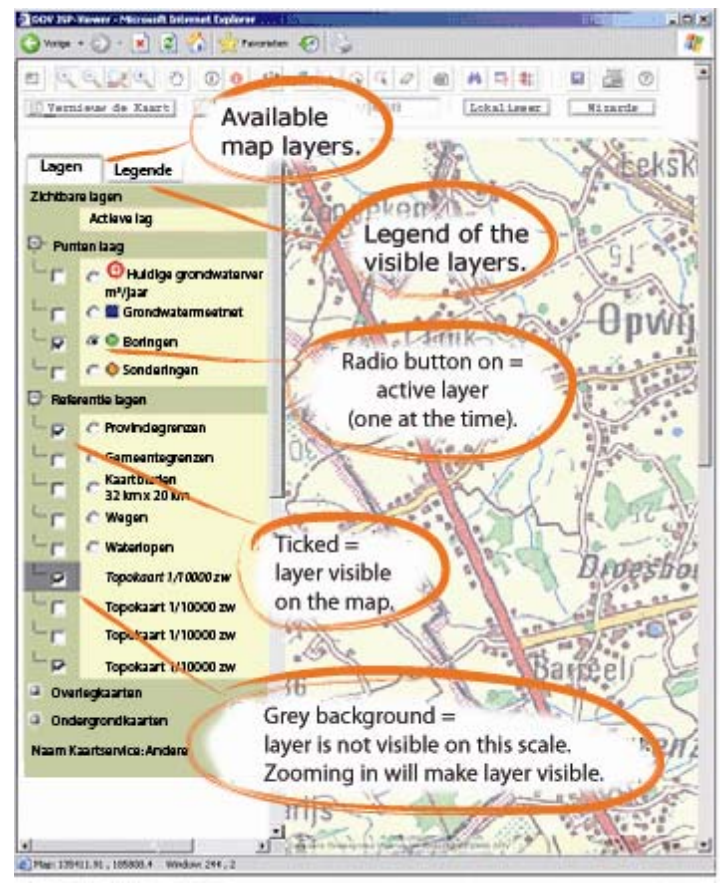

The first step in finding data in the database is clicking on the button 'geografisch zoeken' on the homepage. A new window opens with the Tertiary geological map and the borders of the provinces of Flanders. Left of this central map all the available layers are given. Tick the check boxes to add one or more of these data layers to the map.

k. Vernieuw de Kaart

Don't forget to activate the button 'vernieuw kaart' ('renew the map') each time you select additional data layers to visualize on the map.

#### **› GIS-Tools**

### **• Zoom**

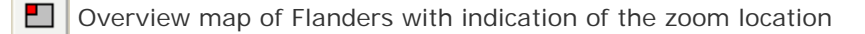

- G Zoom in using a rectangle
	- Zoom out using a rectangle
	- Zoom to the previous map image
	- Zoom to the active layer
- ొ Pan: lets you pan the data in your map by dragging the display in any direction with mouse

Zoom naar Schaal 9366 Zoom to a chosen scale  $1/$ 

# **This button hides four possibilities to zoom:**

**XY:** Zoom to a chosen X and Y coordinate in the Lambert-72 system;

**Gemeente:** Zoom to a chosen municipality in Flanders:

**Kaartblad:** Zoom to a chosen map sheet;

**Cirkel:** Zoom to a circle with a chosen radius and midpoint.

## **• Request information**

Request attribute information on a object from the active data layer

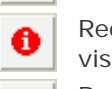

 $\bf(i)$ 

酾

②

Request attribute information on a chosen location on the map (gives information on all visible, 'ticked' map layers)

Request attribute information of 1 or more point objects of a selection of the active data layer

**» » » » » » » » » » » Lost your way ? » » » » » » » » » » »**  The help function gives you more information about each of the individual tools

## **• Search, zoom and select data in the database**

### **» Following selection options are only possible for objects of the active layer. «**

⊙ Select data in a circle

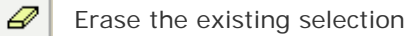

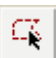

Select data in a polygon area

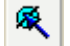

₿

Select a point object

- Ą. Select data in a rectangular area
- ŧ Find data in a buffer zone around chosen objects using specific criteria
- 菛 Search through the attribute information of objects
	- Create your own search job based on one or more attribute data

Wizards Find specific information in the active data layer, based on some fixed criteria

### **• Others**

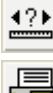

Measure the distance on the map

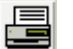

Print the map extend

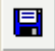

Save the working session in the browser

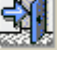

Quit the geographical application